# ActivInspire Fortgeschrittene

*Fortbildung an der GS Kumhausen Mai 2017*

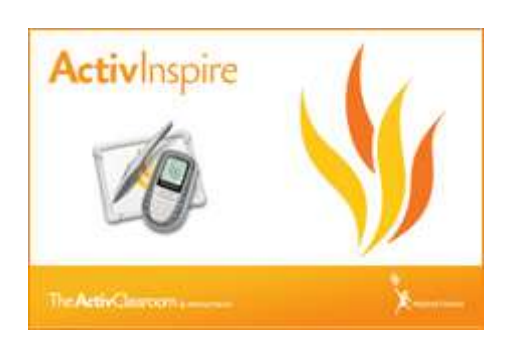

- **Festigung der Grundkenntnisse Raster-Designer, Designmodus, Hintergrund, Einfügen von Medien und Links, Drucken der Flipcharts, Präsentations-Tools, Wortkarte, Gruppieren, Seitenzoom, Seitenerweiterung,**
- **Tipps zum Beamer**
- **Tipps zum Programm/Unterrichten Programm-Einstellungen, Arbeiten mit den Browsern, Magische Tinte, Aktionen, Container, Gruppieren, Audioaufnahme, Text extrahieren, Uhr, Unterrichten mit interaktiven Tafelsystemen**

weiteres Material finden Sie auf der Homepage der MS Oberhaunstadt [www.schule-oberhaunstadt.de/Activ-Inspire](http://www.schule-oberhaunstadt.de/Activ-Inspire)

#### **Quellennachweis:**

Alle hier verwendeten Grafiken sind Bestandteile des Programms "Actvilnspire" der Fa. Promethean

#### **A) Festigung der Grundkenntnisse**

#### **1. Linien mit dem Raster-Designer**

 Aufruf mit **rechter Maustaste**: <Raster-Designer> **Hinweis: Raster sichtbar machen**. Vgl. <Raster ausblenden>

Mit dem Raster-Designer können Sie **Rasterfarben** und **Linienstile** wählen, mehrere Rasterstufen

übereinanderstapeln, das Raster ein- und ausblenden, **Ausrichten zulassen oder nicht zulassen**, sodass Objekte automatisch am Raster ausgerichtet werden, das Raster im Vorder- oder Hintergrund anzeigen.

#### **So geht's:**

Der **Raster-Designer** ist in drei Abschnitte aufgeteilt

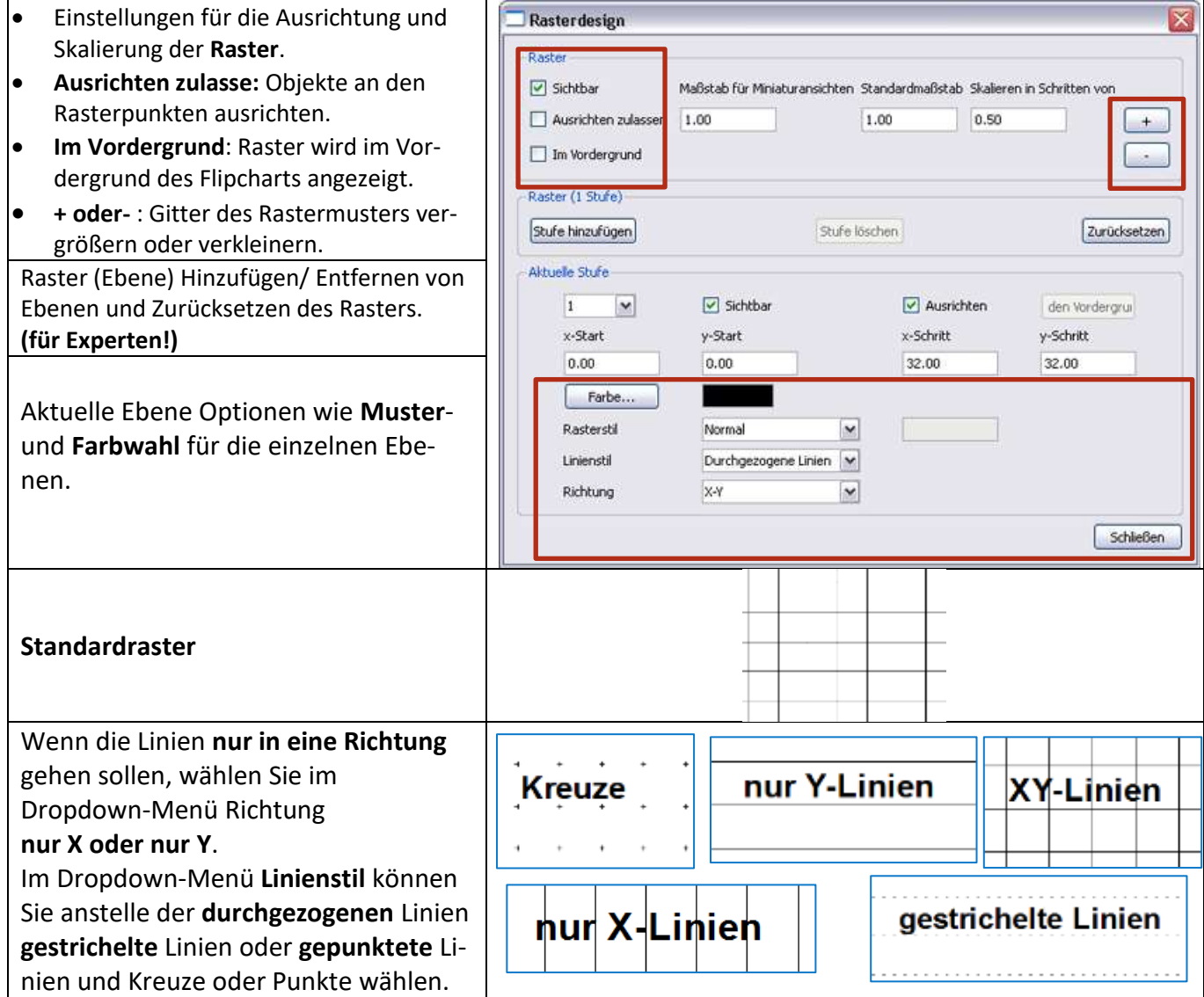

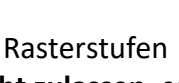

Strg+Umschalt+G

Raster-Designer

Raster ausblenden

₩

 $\checkmark$ 

#### **2. Designmodus EIN/AUS**

Wurden für eine Flipchart Aktionen oder Verknüpfungen erstellt, dann "funktionieren" diese nur im sog. **Designmodus**.

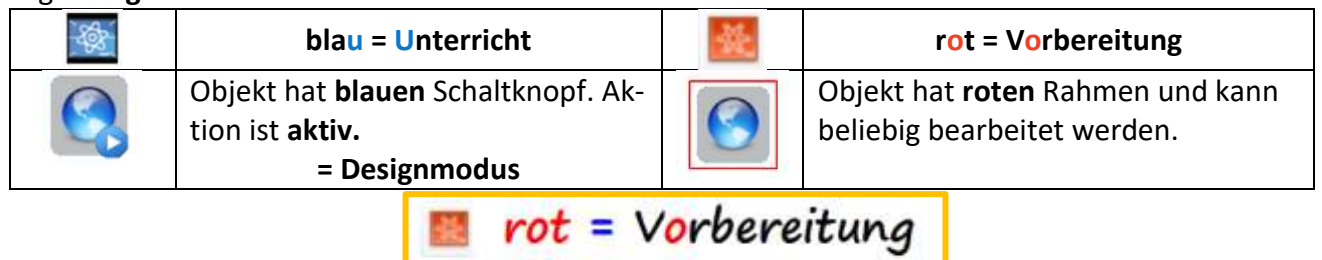

Hinweis:

**Gesperrte** Objekte können durch Klicken auf den Designmodus schnell wieder bearbeitet werden.

blau = Unterricht

#### **3. Hintergrund**

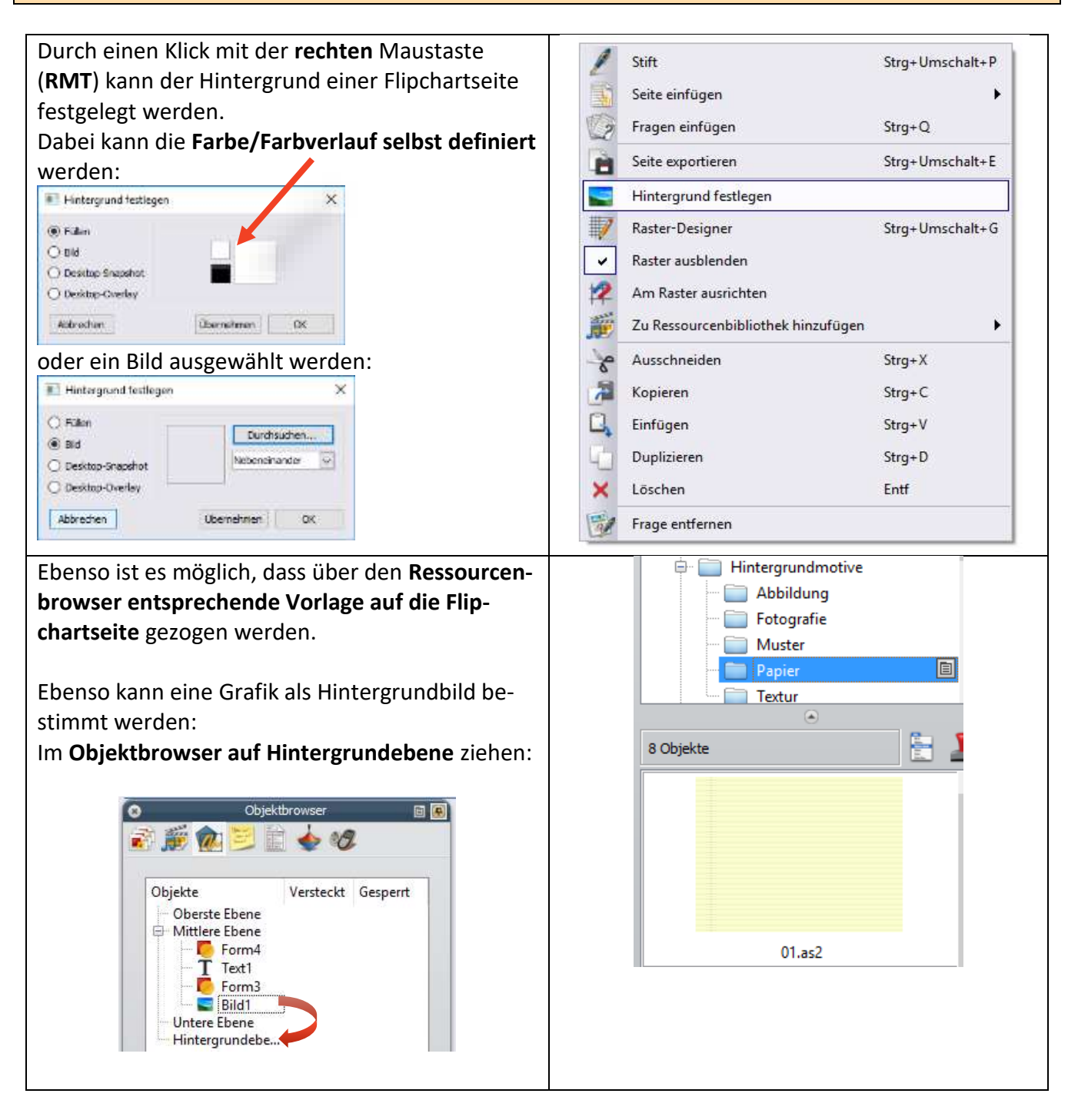

#### **4. Einfügen von Text, Dateien und Verknüpfungen**

#### **Beispiel "Import aus MS Word"**

#### **Import als Textdatei**

- Starten Sie Word und ActivInspire
- Markieren Sie den Textabschnitt, den Sie importieren möchten
- Ziehen Sie den markierten Text mit der gedrückten linken Maustaste über die Taskleiste (unten) auf das ActivInspire-Arbeitsfenster und lassen Sie die Maustaste los.

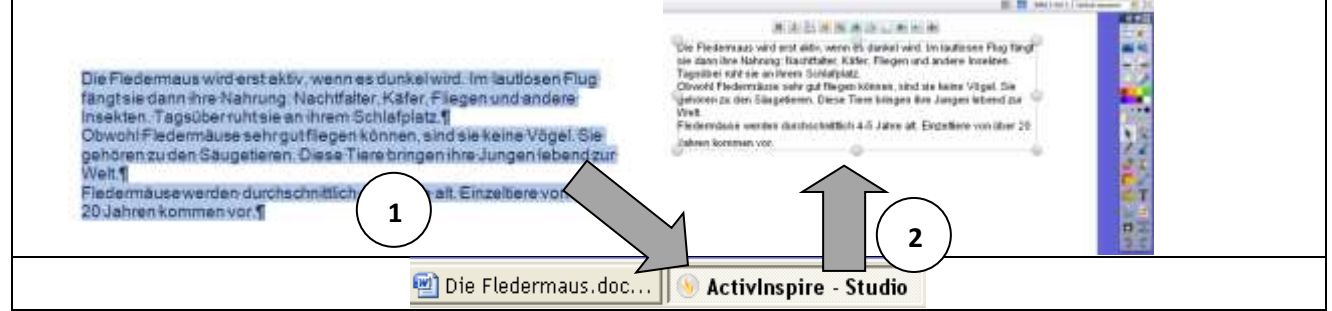

#### **Einfügen von Medien**

In eine Flipchartseite kann jedes Material (Filme, Sound, Bilder, Dokumente aus Word, Excel, …) eingefügt werden.

- **Menü <Einfügen – Medien> oder Tool "Medien"** in der Haupt-Toolbox
- Auswahl der gewünschten Datei über den Explorer von Windows
- Datei, Bild, etc. wird auf der Seite eingefügt.
- Dem eingefügten Medium wird ein

"blauer Kreis mit weißem Pfeil" angehängt.

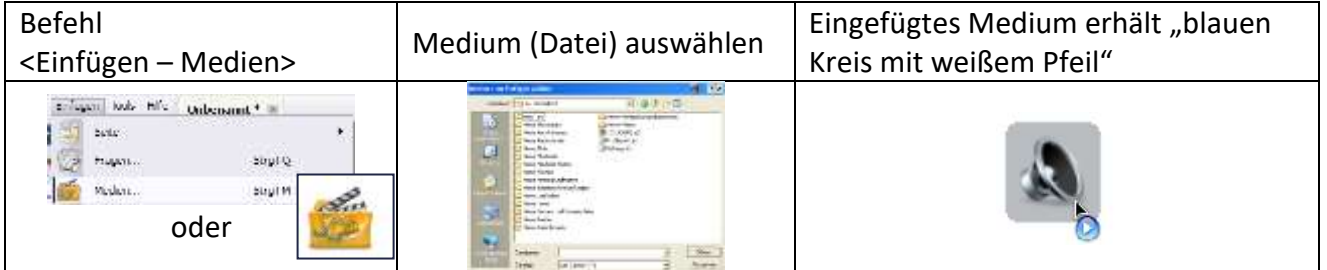

**Hinweis:** Dokumente aus Word, Excel, PowerPoint, etc. erhalten das jeweilige Dateiattribut zur Darstellung

Bilder werden direkt als Bild angezeigt

- Filme werden als Platzhalter angezeigt (vgl. nächsten Punkt)
- Audio-Datei erhalten ein Lautsprecher-Symbol

#### **Einfügen von Internetlinks**

**Menü <Einfügen – Verknüpfung - Website>**

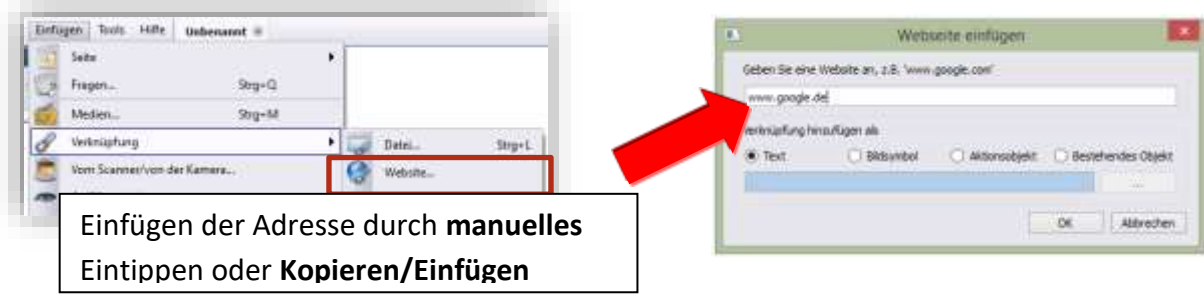

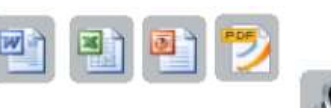

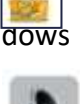

#### **5. Wie kann ich die einzelnen Seiten einer Flipchart sehen**

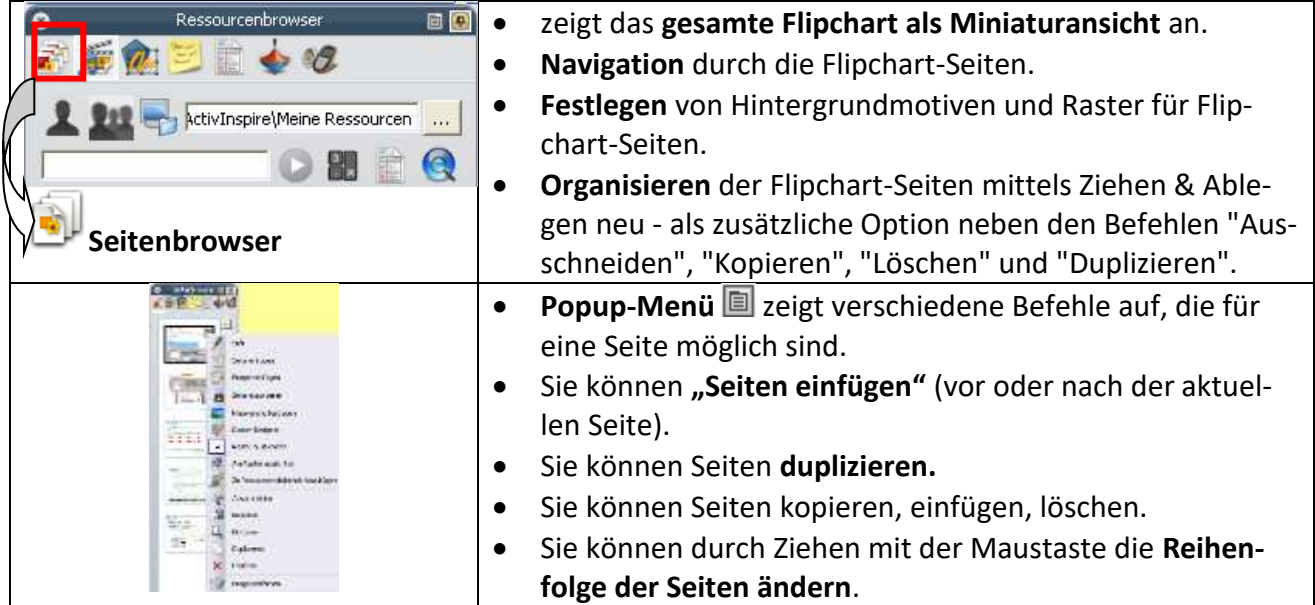

#### **6. Seite erweitern**

- Ist für den Eintrag der Platz auf einer Seite zu klein, so kann über das Menü **<Anzeigen – Seitenerweiterung>** eine Flipchartseite nach unten erweitert werden.
- Die Seitenerweiterung für längere Einträge gedacht und wird durch folgendes Symbol gekennzeichnet
- Die Seitenerweiterung muss wieder **manuell** über das obige Menü **ausgeschaltet** werden, wenn diese nicht mehr benötigt.

#### **7. Flipchart ausdrucken/pdf-Datei erstellen**

Für erkrankte Schüler oder als Druckversion für die eigenen Unterlagen können Sie die gesamte Datei oder einzelne Seite auf Papier ausdrucken oder als pdf-Datei erzeugen: **<Datei – Drucken>**

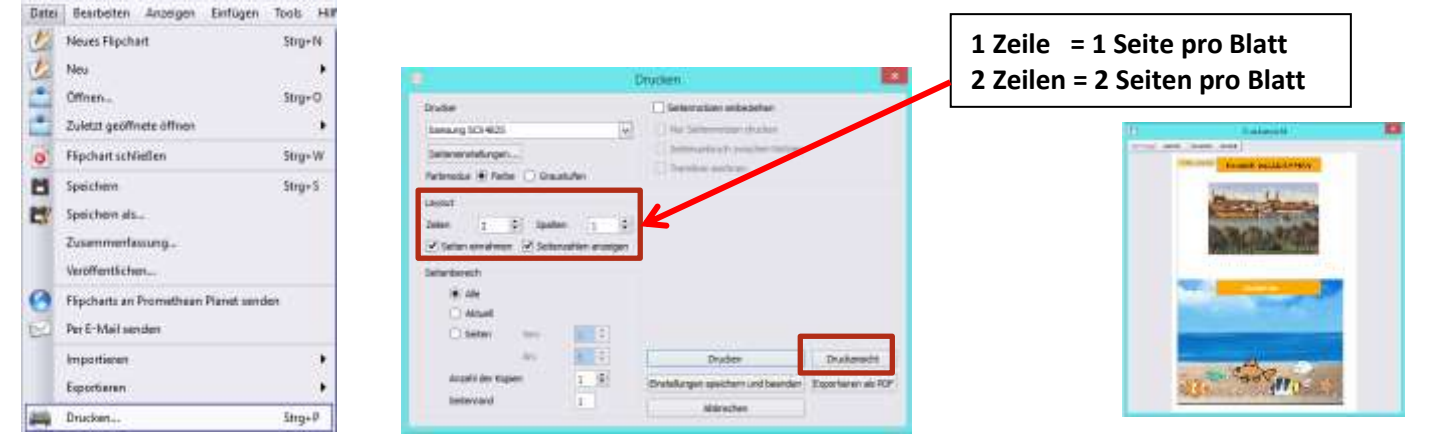

#### **8. Wie kann ich eine Wortkarte erstellen?**

Wenn Sie Wortkarten erstellen möchten, gehen Sie am besten folgendermaßen vor:

# **Wort schreiben – Wort markieren**

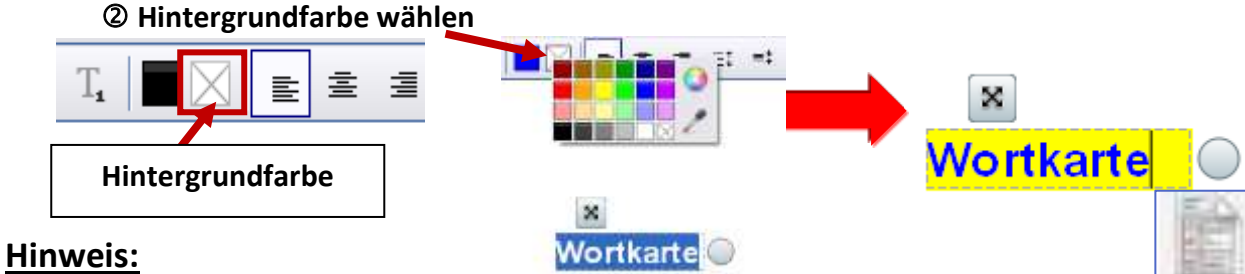

**Umrisslinien** einer Wortkarte werden über den **Eigenschaftenbrowser** eingestellt. **Undurchsichtig = Linie**

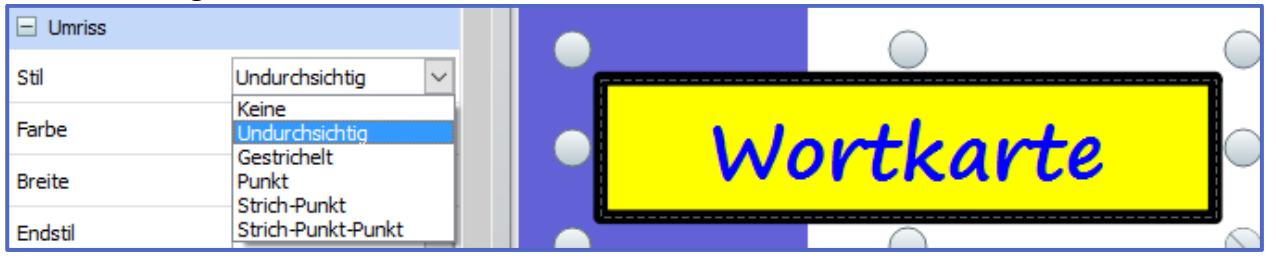

#### **9. Tools für die Präsentation**

#### **[Abdeckung](file:///C:/Programme/ACTIV%20Software/Inspire/help/de/revealer.htm)**

Mit diesem Tool können Sie die Flipchart-Seite abdecken und einzelne Bereiche bei Bedarf aufdecken. (wie beim Overhead-Projektor, Abdeckung mit Karton, etc.)

**Befehl: <Tools – Abdeckung> [Strg + R]**

圓 **Beenden :Klick auf Symbol** 

#### **[Spotlight](file:///C:/Programme/ACTIV%20Software/Inspire/help/de/spotlight.htm)**

Dieses Tool ermöglicht selektives Ausblenden oder Anzeigen bestimmter Bereiche der Flipchart-Seite.

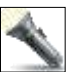

## **Befehl: <Tools – Spotlight>**

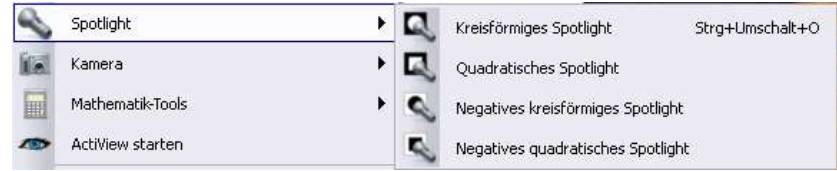

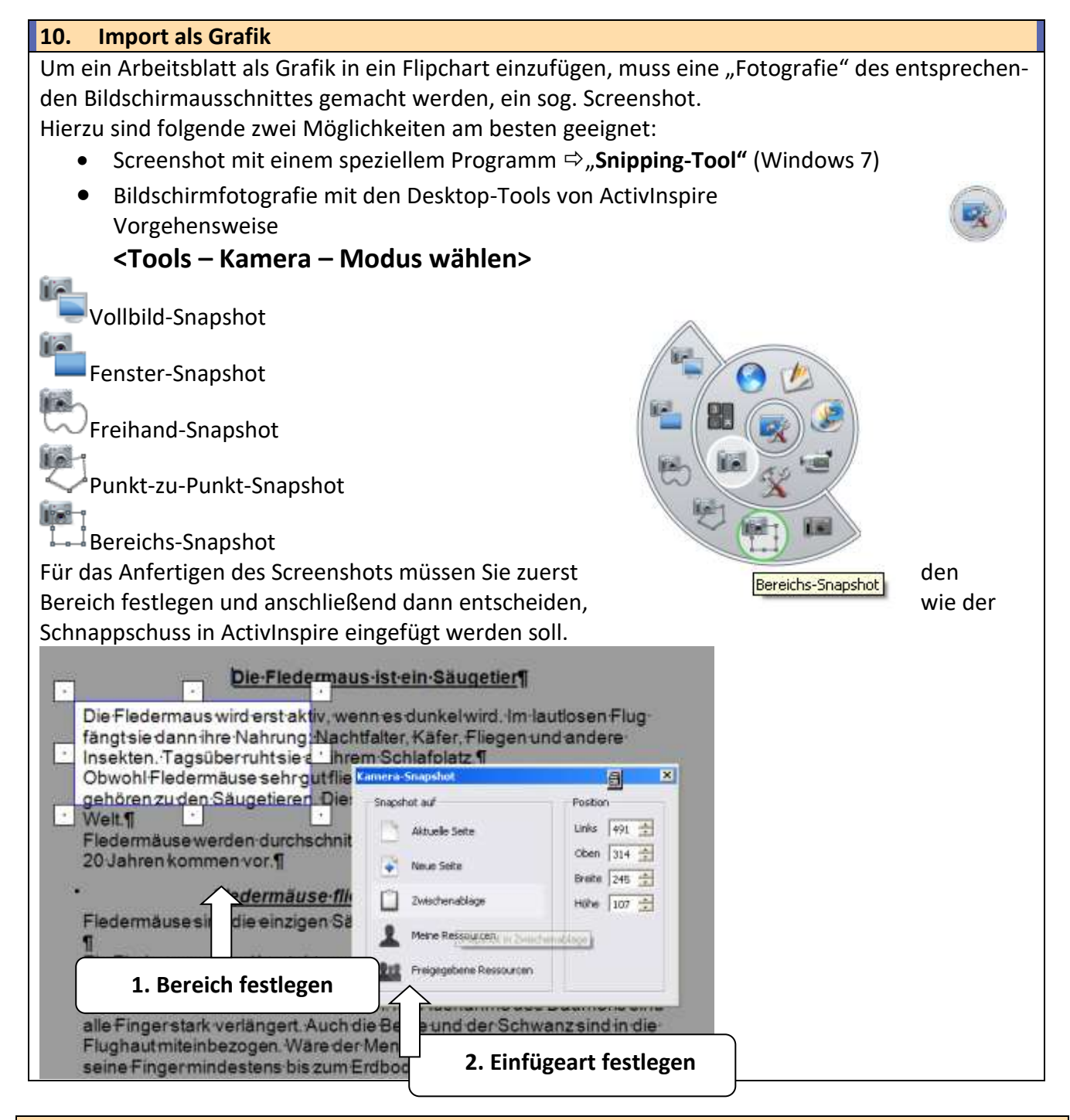

# **11. Gruppieren und Aufheben der Gruppierung von Formen**

- Klicken Sie auf das Symbol "Wählen" (Pfeilsymbol)
- Ziehen Sie den Cursor diagonal über **alle Objekte, die Sie gruppieren** möchten
- Klicken Sie auf "Gruppieren".
- Die Marquee-Aktivpunkte des Umschalters Gruppiert ändern die Farbe. Dadurch wird angezeigt, dass die Objekte gruppiert wurden.
- Klicken Sie auf die gruppierten Objekte und ziehen Sie sie an den gewünschten Ort So heben Sie die Gruppierung auf, sodass jedes Objekteinzeln bearbeitet werden kann.

# **Gruppierung aufheben**

- Klicken Sie auf den Marquee-Aktivpunkt "Gruppiert".
- Der Aktivpunkt ändert erneut die Farbe.

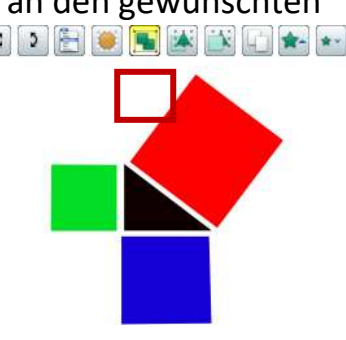

Dadurch wird angezeigt, dass die Gruppierung der Objekte aufgehoben wurde.

# **12. Wie komme ich schnell zu weiteren nützlichen Werkzeugen?**

- Anklicken der Desktop-Tools in der Haupt-Toolbox
- Frei schwebende Toolbox erscheint

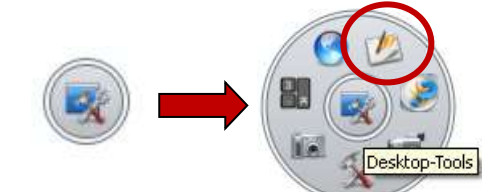

 Verlassen des Tools durch nochmaliges Klicken auf das Symbol mit Auswahl "Flipchart"

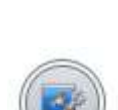

Deskton

### **13. Seitenzoom**

- Über das Werkzeug "Seitenzoom" lassen sich Flipchart-Seiten skalieren.
- **Vergrößern** einer Flipchart-Seite über einen **gehaltenen Linksklick** auf die Seite.
- **Verkleinern** einer Flipchart-Seite über einen **gehaltenen Rechtsklick** auf die Seite.
	- **Wiederherstellung** der Ursprungsgröße (Originalzustand) der Flipchart-Seite über einen **Doppelklick** auf die Seite.

#### **Achtung:**

Mit dem ersten Linksklick auf die Flipchart-Seite verändert sich das "Lupen-Symbol" zu einer Hand. Wird der Activpen / die Maus nun per gehaltenem Linksklick bewegt, so verschiebt sich die Flipchart-Seite. So lassen sich beispielsweise Seitenausschnitte verschieben

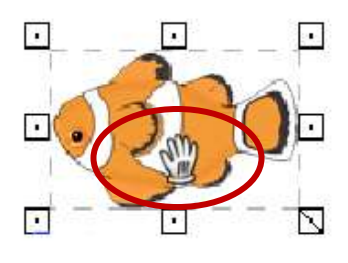

#### **1. Lebensdauer**

Um die Lebensdauer des Gerätes und der Beamerlampe (ca. 5000 h Lebensdauer) nicht unnötig zu gefährden, sollten folgende Hinweise beachtet werden:

- Während einer Unterrichtsstunde (Veranstaltung) sollte der Beamer möglichst durchgehend betrieben werden; das Gerät soll auf **keinen Fall** mehrmals **für kurze Dauer an- und ausgeschaltet werden**.
- In Pausen von nicht mehr als 20 Minuten, sollte der Beamer nicht ausgeschaltet werden. Schalten Sie hier die Lampe auf "mute".
- (Lampe wird nur dunkel geschaltet und ist wieder sofort nutzbar)
- Achten Sie auf die regelmäßige Reinigung der Filter (z. B. mit dem Staubsauger oder Austausch)

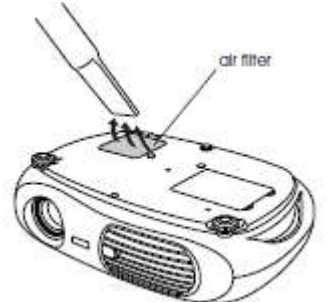

#### Klären Sie evtl. Fragen mit Ihrem Händler ab!

#### **2. Tipps für Unterricht (Veranstaltungen)**

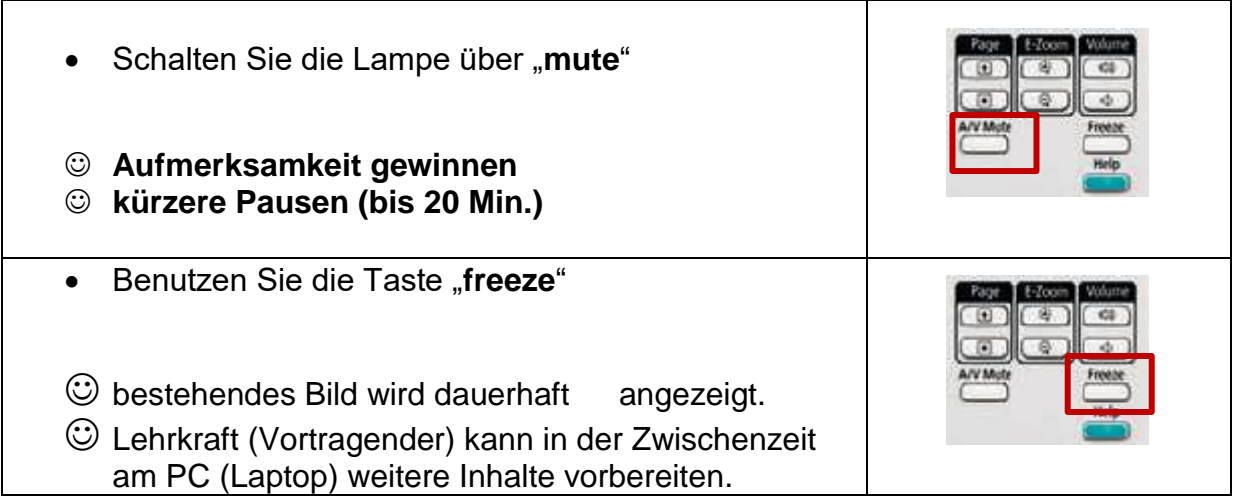

# **C) Tipps zum Programm/Unterrichten**

#### **1. Import der Ressourcen-Pakete**

**Bitte beachten Sie**, dass das Ressourcen-Paket zusätzlich in das Programm integriert werden muss. Legen Sie dazu die beigefügt DVD in das Laufwerk Ihres Computers und wählen Sie: *<Datei – Importieren – Ressourcenpakte in Freigegebene Ressourcen …>*

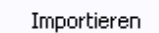

Ressourcenpaket in Meine Ressourcen...

Ressourcenpaket in Freigegebene Ressourcen...

**Weitere Ressourcenpakete finden Sie unter: <https://support.prometheanworld.com/de/>**

 $\blacktriangleright$ 

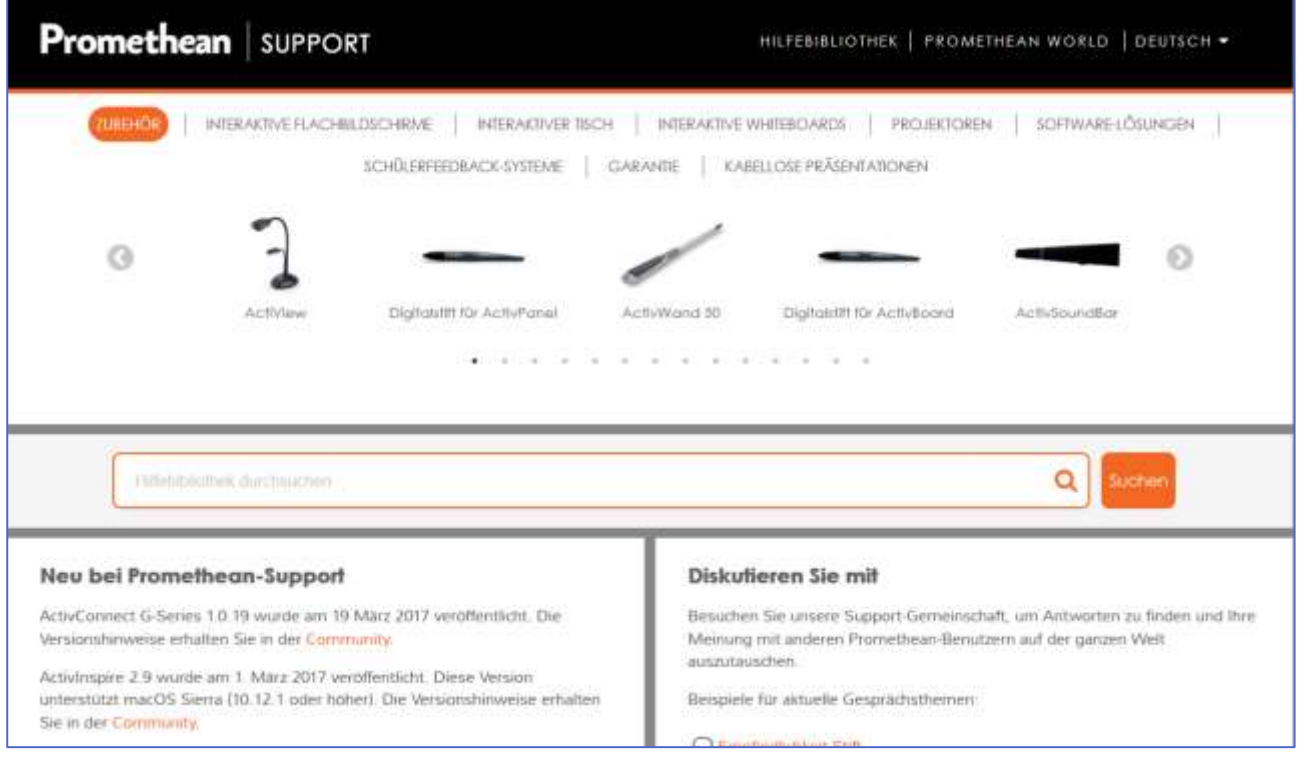

#### Notizen

dem Namen hervor. Sie können sie entweder so wie sie sind **übernehmen** oder sie an **Ihre Bedürfnisse anpassen**:

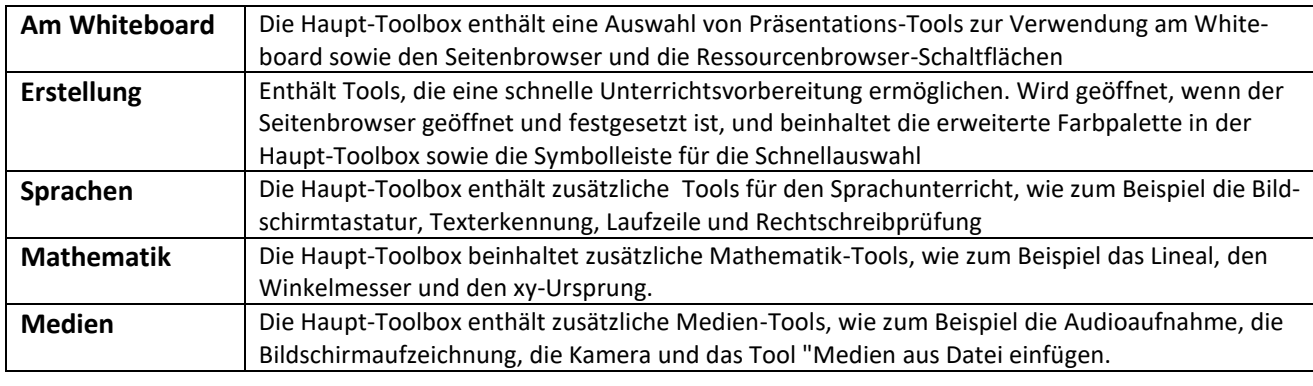

#### **Änderungen vornehmen**

Wenn Sie Änderungen vornehmen, dann können Sie diese im jeweiligen Profil vornehmen, dann in diesem Profil abspeichern oder ein weiteres Profil mit eigenem Namen erstellen.

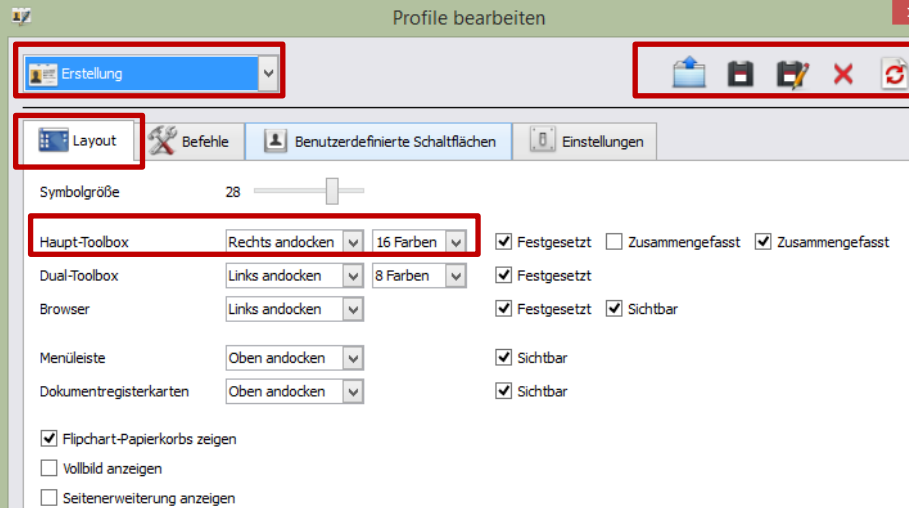

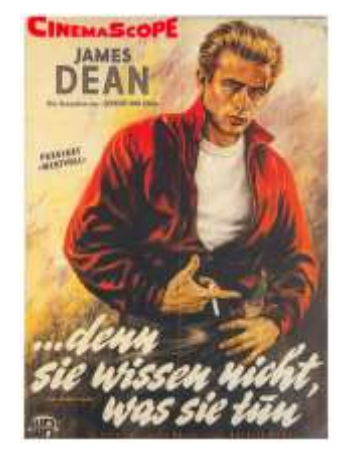

#### **Hinweis**:

Bitte nehmen Sie im Schulalltag **nur** Änderungen vor, wenn Sie dies mit den KollegInnen abgesprochen haben.

#### **2.1 Profile**

Einstellungen des Programms werden im **Menü <Datei – Einstellungen>** vorgenommen. Hierbei werden die Einstellungen immer **einem Profil zugeordnet**.

#### **Was sind Profile?**

Wenn Sie schon einmal mit kreativer Software gearbeitet haben, sind Sie vielleicht mit dem Anpassen von Einstellungen und Optionen an Ihre Bedürfnisse vertraut. In ActivInspire bezeichnet man diese Anpassungen als "**Erstellen eines Profils**".

Standardmäßig haben Sie **fünf Profile** zur Auswahl. Ihr Verwendungszweck geht aus

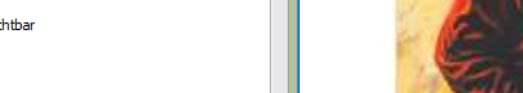

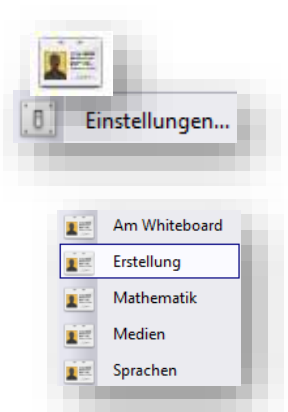

### **2.2 Anpassung der Haupttool-Box "Befehle" Ganz neu ist die Anpassung der Marquée-Aktivpunkte**

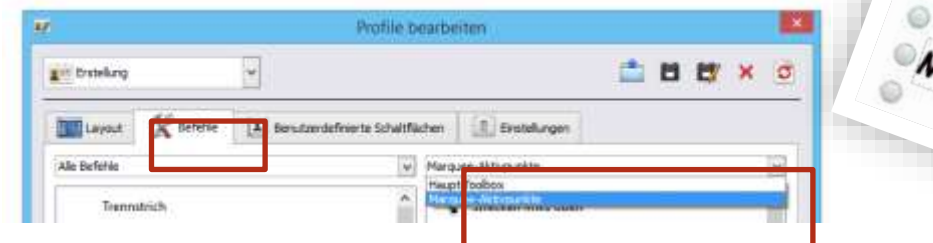

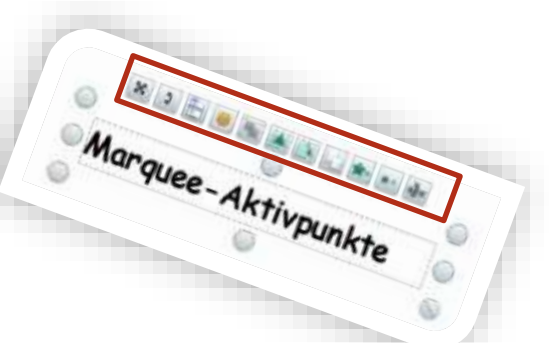

#### **2.3 Anpassung der Haupttool-Box "Befehle"**

Die Haupt-Toolbox ist individuell anpassbar. Die Anpassung erfolgt über den **<Reiter Befehle>.**

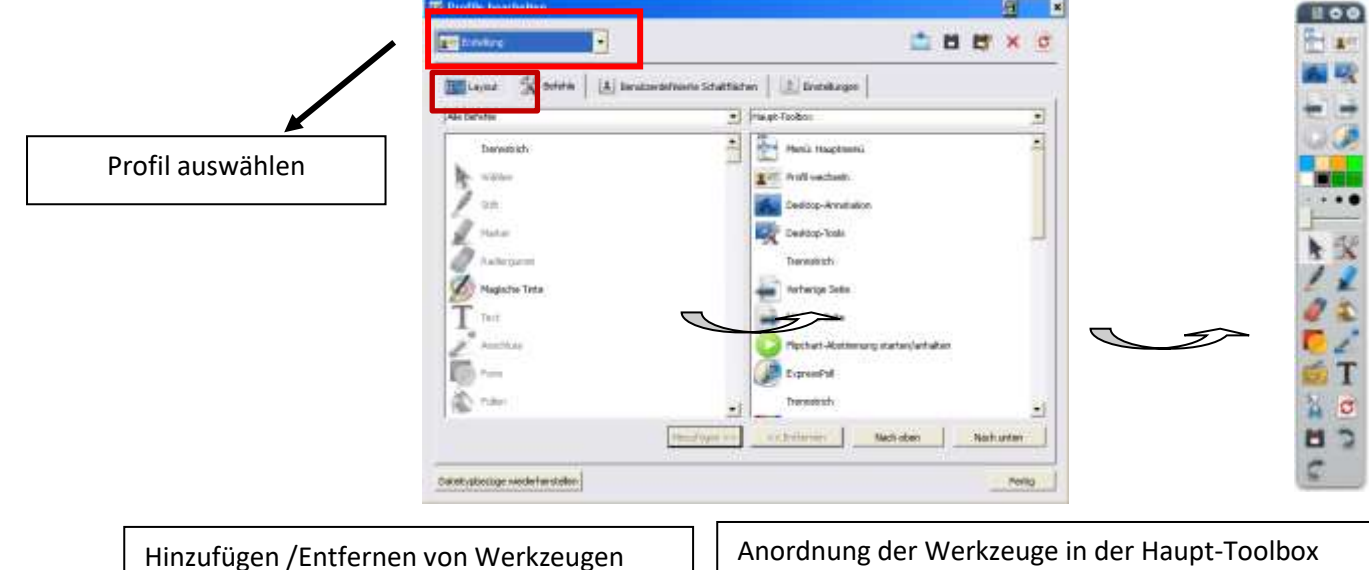

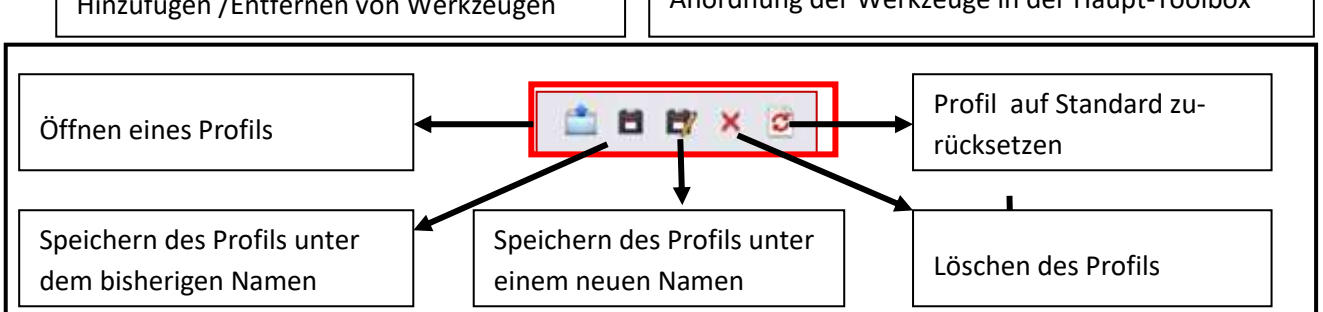

Die Anpassung des Profils ermöglicht, dass jeder Benutzer seine wichtigsten Werkzeuge immer "griffbereit" hat.

#### **2.4 Anpassung der Haupttool-Box "Einstellungen"**

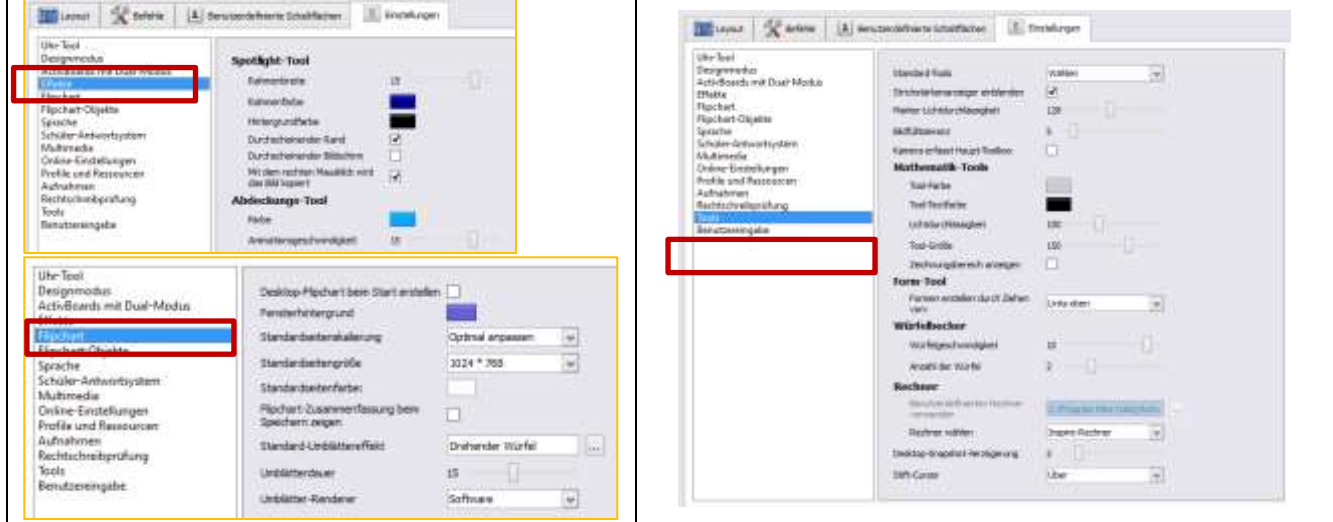

#### **Hinweis:**

Änderungen sind in den rot gekennzeichneten Auswahlbereichen am ehesten sinnvoll.

#### **3. Arbeiten mit den Browsern**

#### **3.1 Seitenbrowser**

- o zeigt das **gesamte Flipchart als Miniaturansicht** der Seiten an.
- o **Navigation** durch die Flipchart-Seiten.
- o **Festlegen** von Hintergrundmotiven und Raster für Flipchart-Seiten.
- o **Organisieren** der Flipchart-Seiten mittels Ziehen & Ablegen neu als zusätzliche Option neben den Befehlen "Ausschneiden", "Kopieren", "Löschen" und "Duplizieren".

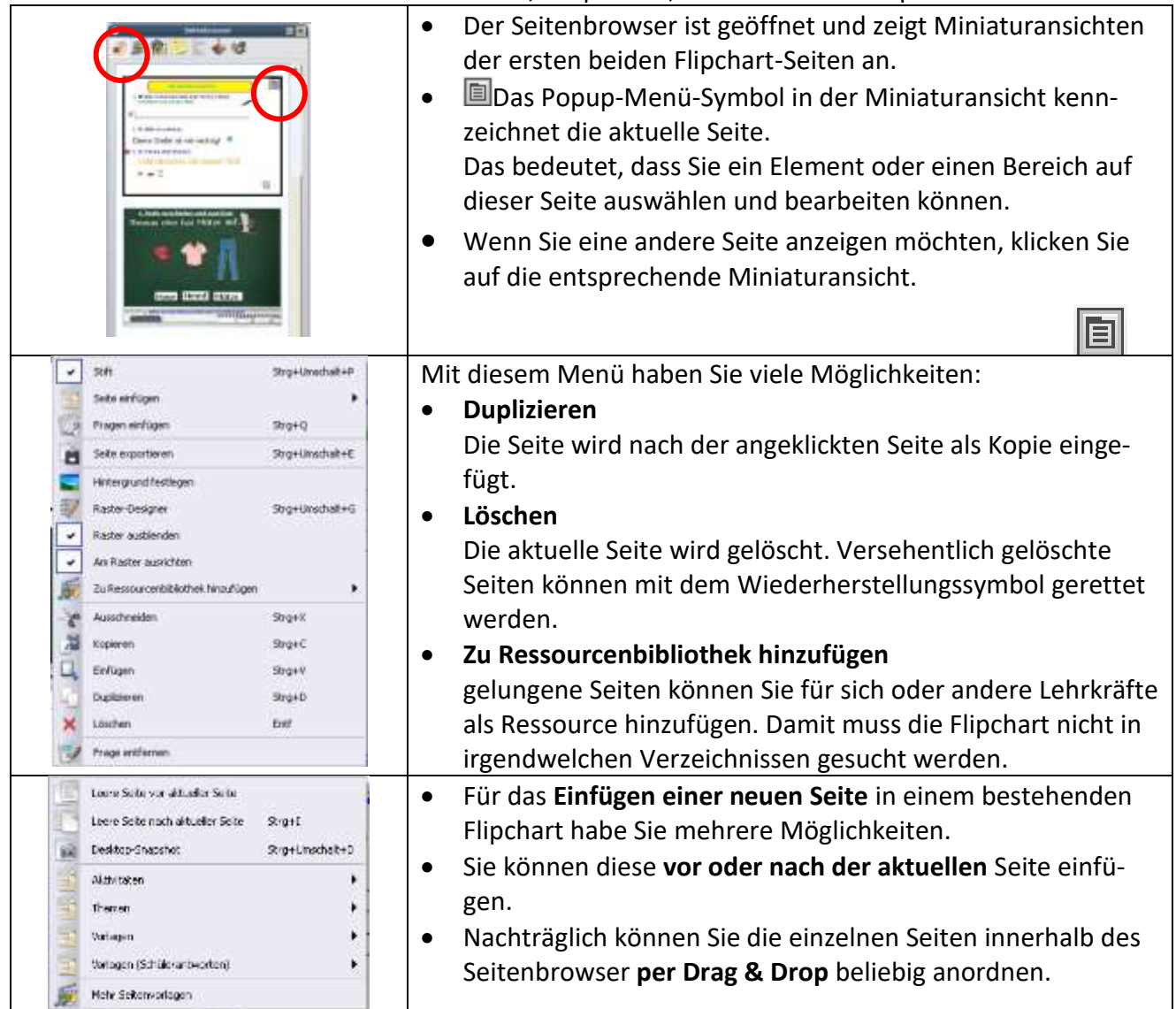

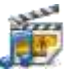

#### **3.2 Ressourcenbrowser**

Die Ressourcenbibliothek enthält eine breite Palette an Spielen, Aktivitäten, Annotationen, Tests, Hintergrundmotiven, Mindmaps, Bildern, Formen, Audios und andere Elementen, deren Aufzählung hier den Rahmen sprengen würde.

#### **Speicherorte:**

z. B. im Ordner "Meine Ressourcen", "Freigegebene Ressourcen" oder an anderen Speicherorten auf der Festplatte oder im Netzwerk

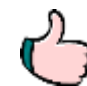

Für das schnelle Finden von Objekten, die man öfter verwendet, können unter "Meine Ressourcen" **beliebige Ordner angelegt** werden.

Danach können die Objekte per "Drag & Drop" (ziehen mit dem Stift oder gedrückter linker Maustaste in den Ordner kopiert werden.

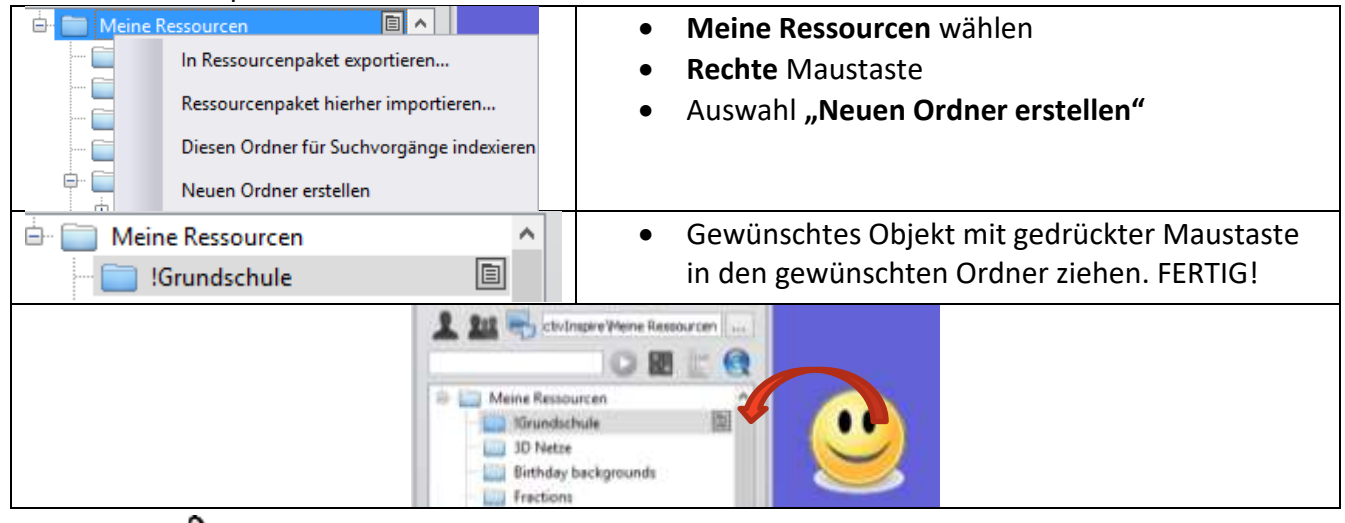

#### **TIPP 2!!**

Ebenso können in der Ansicht "Seitenbrowser" beliebige Objekte aus dem Hauptfenster durch Ziehen mit der gedrückten linken Maustaste auf weitere Seiten gezogen werden,

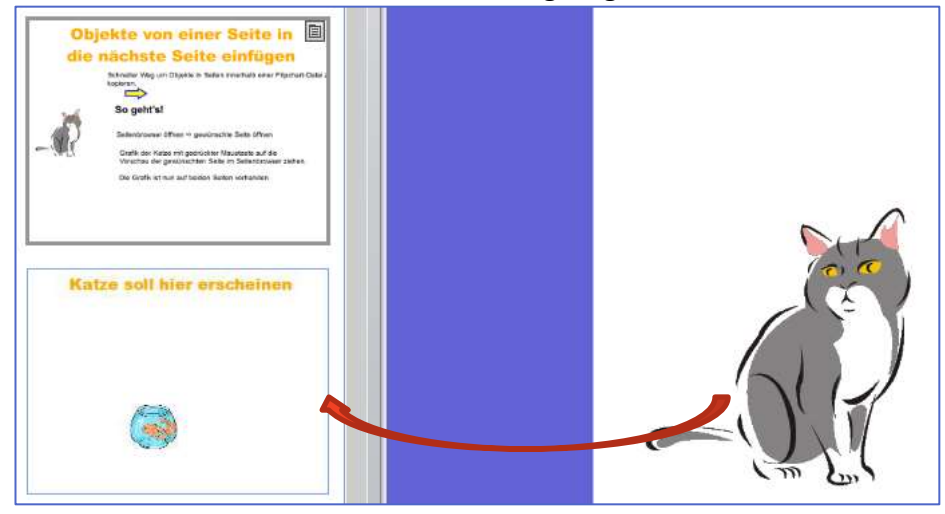

#### **3.3 Notizenbrowser**

- ermöglicht das Erstellen, Anzeigen und Bearbeiten von Notizen.
- Notizen für sich oder für Kollegen, um Besonderheiten oder Hinweise zu der erstellten Flipchart zu geben.
- ActivInspire zeigt das **Symbol Seitennotizen** in der Menüleiste an, wenn die aktuelle Flipchart-Seite Notizen enthält

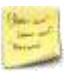

#### **3.4 Objektbrowser**

Als Objekt wird in ActivInspire **alles** bezeichnet, was einem Flipchart hinzugefügt werden kann. Mithilfe des Objektbrowsers behalten Sie einen Überblick über die Anzahl und Arten der Objekte im Flipchart.

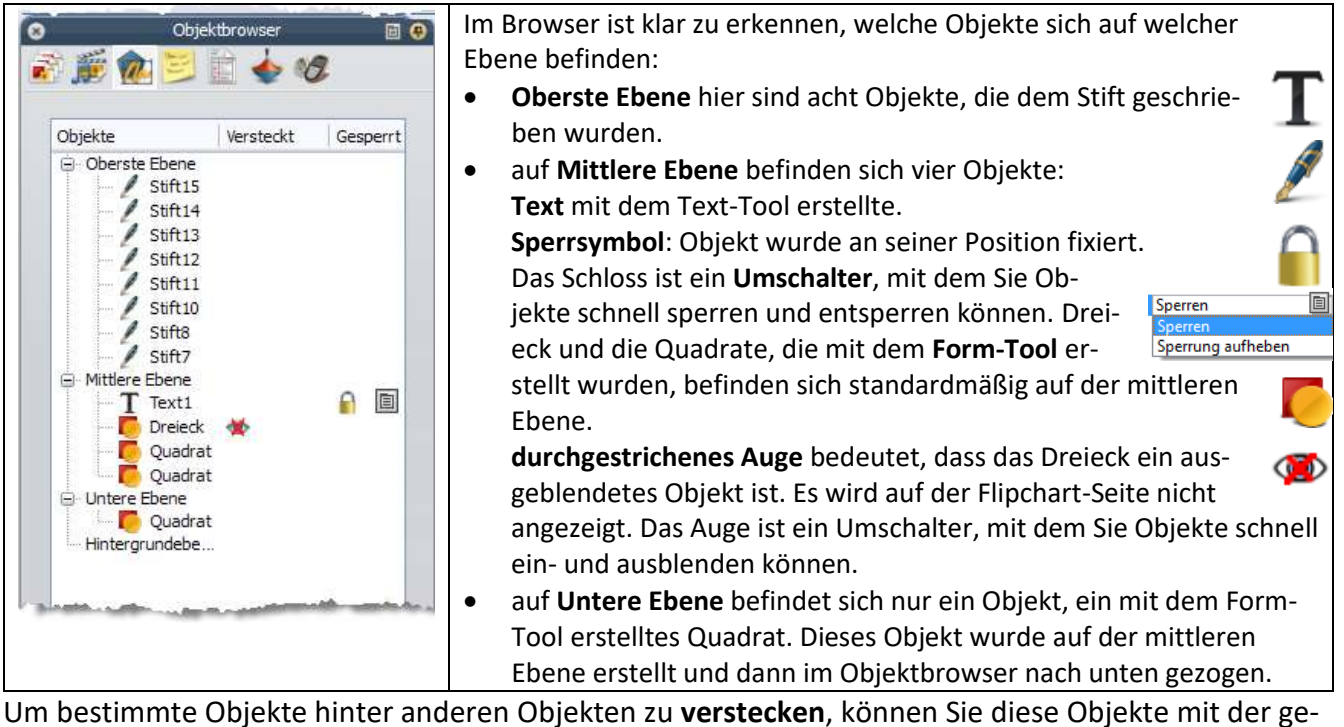

drückten Maustaste nach oben oder unten ziehen und sichtbar oder unsichtbar zu machen

### **3.5 Eigenschaftenbrowser**

Verschieben möglich Pfsd verschieben

Größenenderung möglich

Verblat Horopnial<br>Am Pfad entiang

- zeigt alle Eigenschaften eines Objekts an.
- sehr nützliches Tool für die Interaktivität.
- Verändern der Farbe, Eigenschaften, Verhalten, …

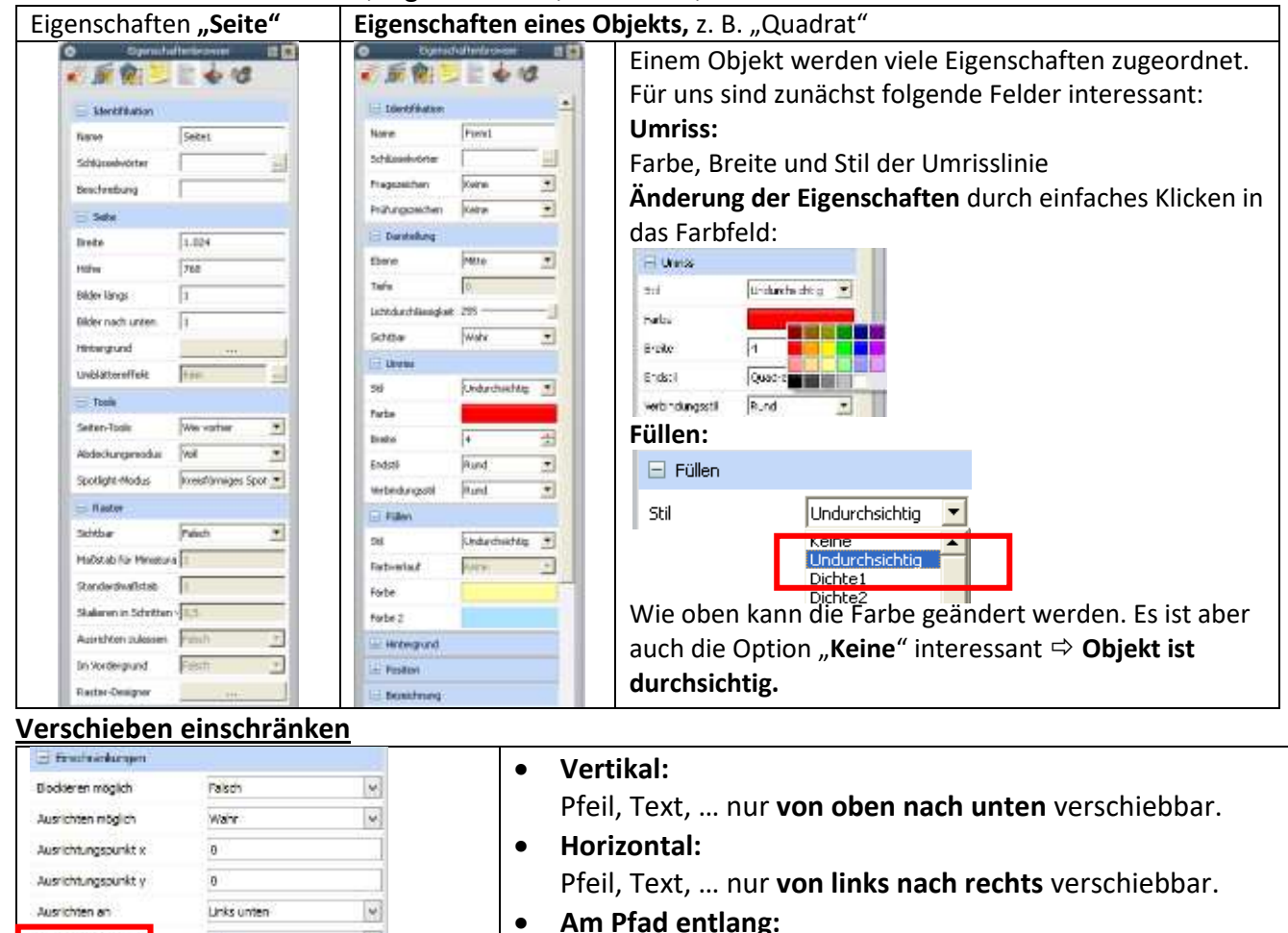

Pfeil, Text, … nur an dem Pfad verschiebbar, der vorher angegeben wurden (Pfad muss ausgewählt werden).

#### **Abdeckungsmodus/Spotlight-Moduls ein- und ausgeschaltet**

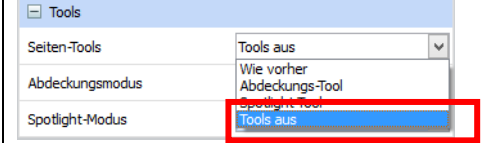

Wird das Abdeckungstool in einer Flipchart eingeschaltet, so ist dieses für **alle Seiten** gültig. Soll dies nur für eine Seite gelten, so kann man auf der **vorherigen** und der **nachfolgenden** Seite das Tool ausschalten  $\rightarrow$  "Tool aus"

#### **3.6 Aktionsbrowser**

- schnelle Zuordnung von **Aktionen zu Objekten**.
- beim Auswählen eines Objekts wird dann die Aktion ausgeführt, die dem Objekt zuvor zugeordnet wurde.
- **Beispiel**: **Laufzeile**, eine Nachricht wird angezeigt **Würfelbecher** , bis zu fünf Würfel aus dem Becher

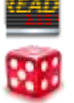

 **Anzeigen einer Aktion** ist einem Objekt eine Aktion zugeordnet, so wird beim Cursor ein **blauer Kreis mit einem weißen Pfeil** angezeigt.

### **Ziehen Ablegen**

Sie haben hier die Möglichkeit zwischen den Reitern: "Aktuelle Auswahl" und "Ziehen Ablegen". Im Reiter "Ziehen Ablegen" können Sie die Symbole (Aktionen) mit **gedrückter Maustaste auf die Seite platzieren**. Die Funktionen sind danach sofort im Designmodus (blau) verfügbar. Sie sehen dies am **blauen Kreis mit einem weißen Pfeil.**

Strg+Umschalt+M

# **4. Magische Tinte**

Die magische Tinte erstellt transparente Farben. Bei der Anwendung in Flipcharts wird die Funktion verwendet um zuvor abgedeckte Objekte aufzudecken. So kann beispielsweise die Lösung einer Aufgabe mit dem Schreibstift abgedeckt werden und danach wird mit der magischen Tinte die Lösung sichtbar. Ebenso bietet sich diese Variante an um Bilder, Grafiken oder Merksätze nicht ganz sichtbar zu machen, um den Schülern Gelegenheit zu Vermutungen zu geben.

Magische Tinte

# **Befehl:**

# **<Tools – Magische Tinte>**

oder

# **Einbinden des Tools in die Haupt-Toolbox**. Vgl. Profil **Beispiel**

Sie möchten eine Grafik zunächst verdecken, danach soll diese mit der magischen Tinte sichtbar werden.

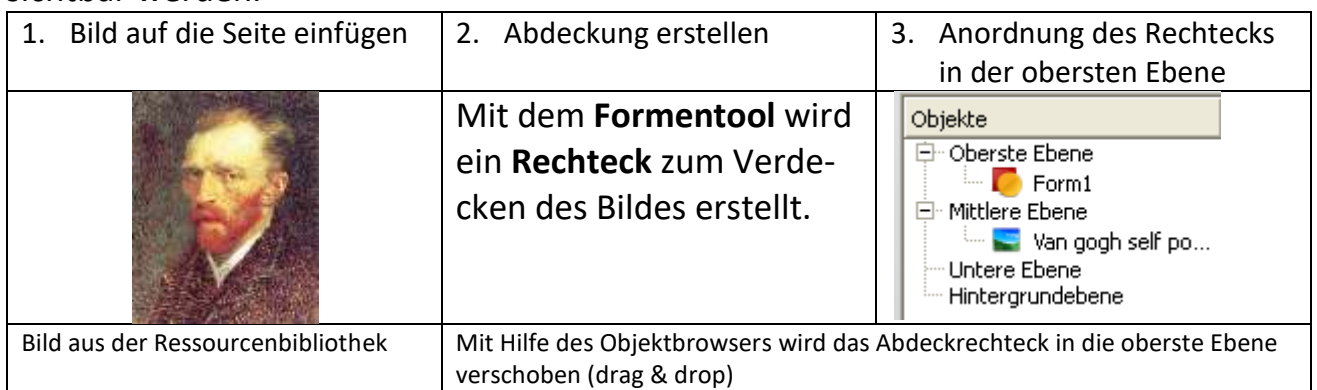

#### **5. Aktionen**

Um einem Objekt eine Aktion zuzuweisen, muss dieses Objekt zunächst markiert sein, danach wird die Aktion ausgewählt und bestätigt.

# **Auf der Homepage der Schule Oberhaunstadt finden Sie Übungsmöglichkeiten und Anregungen für Aktionen, z. B. "Aktionsbrowser-Übungen.flipchart"**

Beachten Sie dabei immer die folgende Vorgehensweise!

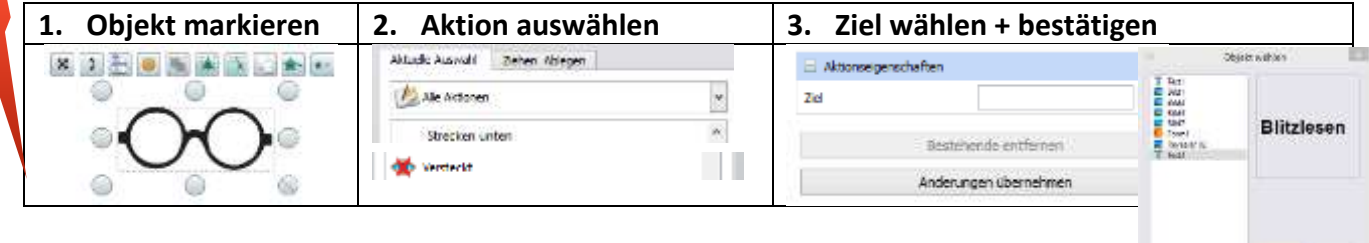

#### **Beispiel 1: Aktion "Ziehen – Ablegen"**

- schnelle Zuordnung von **Aktionen zu Objekten**.
- beim Auswählen eines Objekts wird dann die Aktion ausgeführt, die dem Objekt zuvor zugeordnet wurde.
- **Beispiel**: **Laufzeile**, eine Nachricht wird angezeigt **Würfelbecher** , bis zu fünf Würfel aus dem Becher
- **Anzeigen einer Aktion** ist einem Objekt eine Aktion zugeordnet, so wird beim Cursor ein **blauer Kreis mit einem weißen Pfeil** angezeigt.

Sie haben hier die Möglichkeit zwischen den Reitern: "Aktuelle Auswahl" und "Ziehen Ablegen".

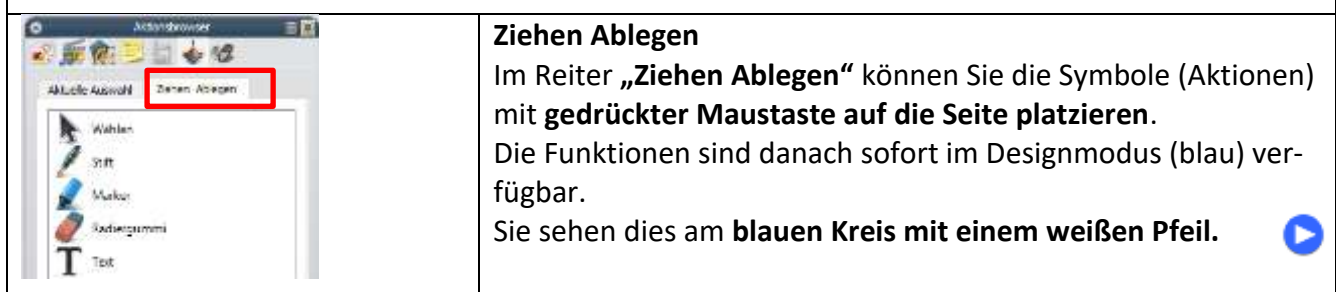

**Beispiel 2: Aktion "Aktuelle Auswahl"** 

| 日日<br>Moonttrowser<br>$-12$<br>Nexuela historical<br>Defeat Abkayan<br>Alle Aktonen<br>1024 x 768 Flipchart<br>1152 x 864 Filipchart<br>1280 x 1024 Flipchert<br>Abdeckung | Beispiel für Aktion "Aktuelle Auswahl"<br>Situation<br>Durch Anklicken einer Grafik soll ein Text erscheinen/ver-<br>steckt werden.                                             |
|----------------------------------------------------------------------------------------------------|----------------------------------------------------------------------------------------------------|
| So geht's:<br>Grafik und Text auf der Seite<br>platzieren                                                                                                    | <b>Blitzlesen</b>                                                                                                    |
| <b>Grafik mit Aktion versehen</b><br>Grafik (Brille) anklicken $\Rightarrow$<br>rechte Maustaste<br>Auswahl "Aktionsbrowser<br>$\bullet$                                   | 35<br>Abdiorista cresca<br>Aktionsbrowser<br>F10<br>姬<br>Aldonsbrowse<br>$\rightarrow$ Alle Aktionen<br>Alle Aktionen                                                           |
| <b>Auswahl der Aktion im Aktions-</b><br>browser<br>Befehl "versteckt" ausge-<br>wählt (alphabetische Reihen-<br>folge)                                                    | E Aktionseigenschaften<br>$_{\rm H}$<br>Zel<br>Bestehende entfernen<br><b>Ubscoward</b><br>Versteckt<br>Anderungen übernehmen<br><b>Bread</b><br>Break?<br>$\mathcal{M}(\cdot)$ |
| <b>Auswahl des Ziels</b><br>Durch Anklicken des Auswahl-<br>Symbols wird das Fenster "Objekt                                                                               | I but<br><b>Blitzlesen</b><br><b>DE SEU</b><br>Aktionseigenschaften<br>Dict.<br>2.90<br>E 2820<br>El plazas CC<br>Ziel<br>Text3                                                 |
| Bestätigen der Aktion<br>Mit Klick auf "Änderungen über-<br>nehmen" wird die Aktion gespei-<br>chert.                                                                      | DO.<br>Agency<br>Bestehende entfernen<br>Änderungen übernehmen<br>Objekt hat im Designmodus roten Rahmen                                                                        |
| Die Aktion wird durch das blaue<br>Symbol "Aktion" zugeordnet an-<br>gezeigt.                                                                                              | <b>Blitzlesen</b>                                                                                                    |

#### **6. Container**

#### **Container sind Objekte, die andere Objekte enthalten.**

#### **Anwendung**: **Zuordnungen**

Wenn Objekte von einem anderen Objekt erkannt und entweder akzeptiert oder abgelehnt werden sollen. Objekte, die nicht alle ausgewählten Eigenschaften erfüllen, werden beim Versuch, sie dem Container hinzuzufügen, abgelehnt.

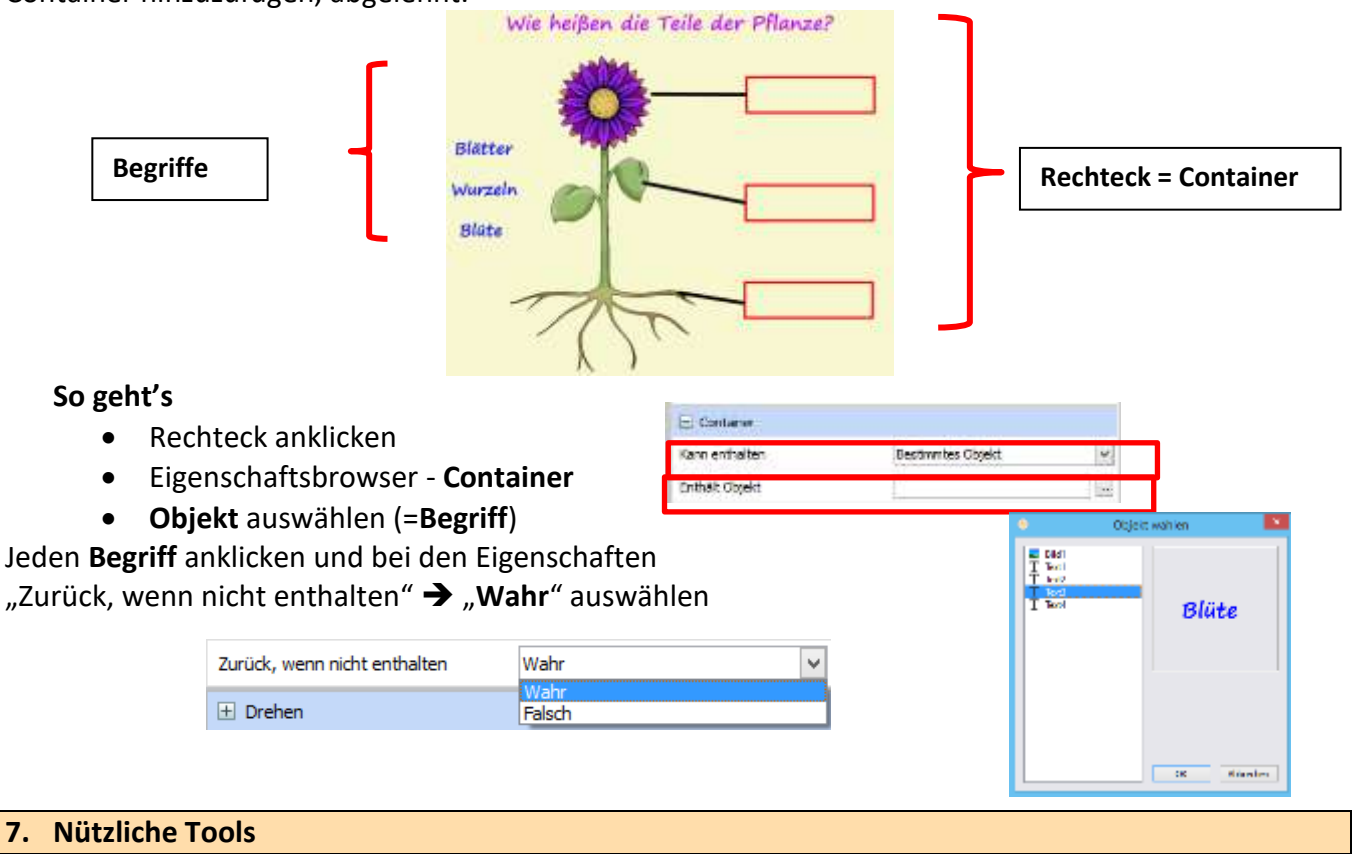

#### **7.1 Seite zurücksetzen**

Mit diesem Tool können Sie **alle seit dem letzten Speichern** des Flipcharts gemachten Änderungen schnell rückgängig machen.

Das Tool Seite zurücksetzen steht auch im Menü "Bearbeiten" zur Verfügung.

#### **7.2 Rückgängig – Wiederholen**

Sollten Sie einmal versehentlich ein Objekt gelöscht haben, so können Sie diese Aktion mit diesem Tool rückgängig machen oder wiederherstellen.

Man nennt dieses Tool auch "Hoppla-Taste".

#### **8. Gruppieren und Aufheben der Gruppierung von Formen**

- Klicken Sie auf das Symbol "Wählen" (Pfeilsymbol)
- Ziehen Sie den Cursor diagonal über **alle Objekte, die Sie gruppieren** möchten
- Klicken Sie auf "Gruppieren".
- Die Marquee-Aktivpunkte des Umschalters Gruppiert ändern die Farbe. Dadurch wird angezeigt, dass die Objekte gruppiert wurden.
- Klicken Sie auf die gruppierten Objekte und ziehen Sie sie an den gewünschten Ort So heben Sie die Gruppierung auf, sodass jedes Objekteinzeln bearbeitet werden kann.

#### **Gruppierung aufheben**

- Klicken Sie auf den Marquee-Aktivpunkt gruppiert.
- Der Aktivpunkt ändert erneut die Farbe.
- Dadurch wird angezeigt, dass die Gruppierung der Objekte aufgehoben wurde.

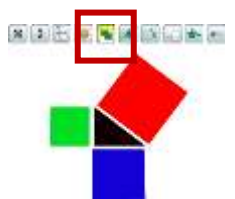

## **9. Seitennavigation - Speichern**

- Neue Schreibflächen erhalten Sie durch Anklicken "Neue Seite" in der Haupt-Toolbox (rechts oben)
- Speichern Sie auch die erstellten Seiten: <Datei – Speichern als …> oder Symbol
- Achten Sie darauf, ob mehrere Flipcharts geöffnet sind! (Dokumentenregisterkarten)

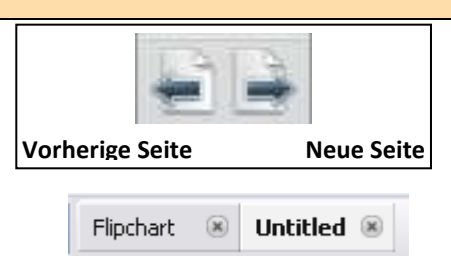

#### **10. Seitenerweiterung**

Über das Werkzeug "Seitenzoom" lassen sich Flipchart-Seiten skalieren.

- **Vergrößern** einer Flipchart-Seite über einen **gehaltenen Linksklick** auf die Seite.
- **Verkleinern** einer Flipchart-Seite über einen **gehaltenen Rechtsklick** auf die Seite.
	- **Wiederherstellung** der Ursprungsgröße (Originalzustand) der Flipchart-Seite über einen **Doppelklick** auf die Seite.

#### **Achtung:**

Mit dem ersten Linksklick auf die Flipchart-Seite verändert sich das "Lupen-Symbol" zu einer Hand. Wird der Activpen / die Maus nun per gehaltenem Linksklick bewegt, so verschiebt sich die Flipchart-Seite. So lassen sich beispielsweise Seitenausschnitte verschieben

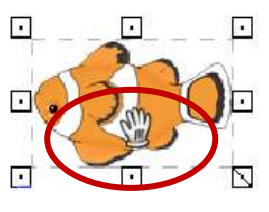

#### **11. Audioaufnahme**

Mittels der Funktion "Audioaufnahme" können eigene Audiodateien (Musik oder Sprache) erstellt werden.

- Audioaufnahmen werden im "wav"-Format gespeichert
- Menü **<Tools - Mehr Tools – Audioaufnahme>**

#### **Voraussetzung**

Das Mikrophon kann entweder direkt am PC oder am Board angeschlossen werden.

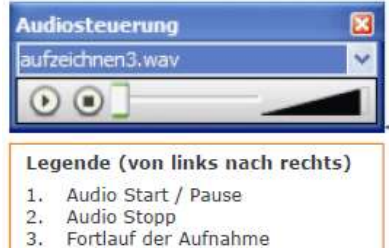

4. Lautstärke

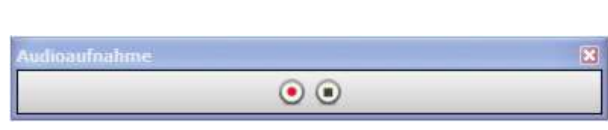

#### **12. Text extrahieren**

Mit diesem Tool werden einzelne Wörter aus einem Gesamttext herausgelöst. Folgende Vorgehensweise ist dazu nötig:

- der gewählte Text wird **komplett markiert**.
- √ die Aktion "Text extrahieren" wird hinterlegt.
- die extrahierten Wörter werden als **Duplikate** in die Seite eingefügt.

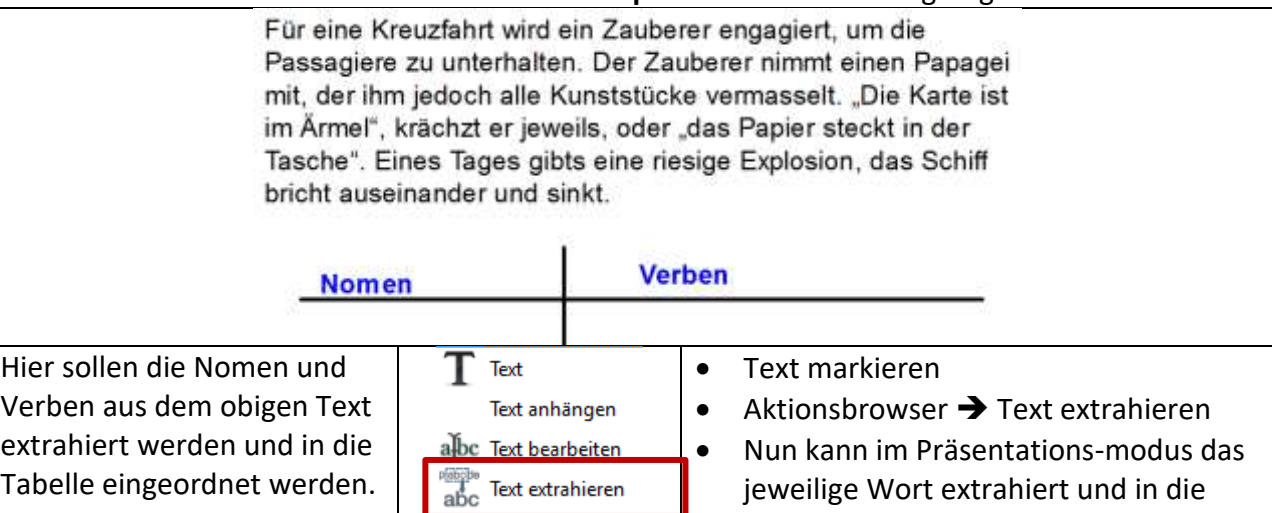

#### **14. Uhr**

Für die Anzeige der Uhrzeit steht Ihnen das Tool "Uhr" zur Verfügung. Dieses Tool finden Sie im Menü <Tool – Mehr Tools – Uhr>

Textwert ändern

passende Spalte gezogen werden.

Damit können Sie die Uhr ein- und ausblenden.

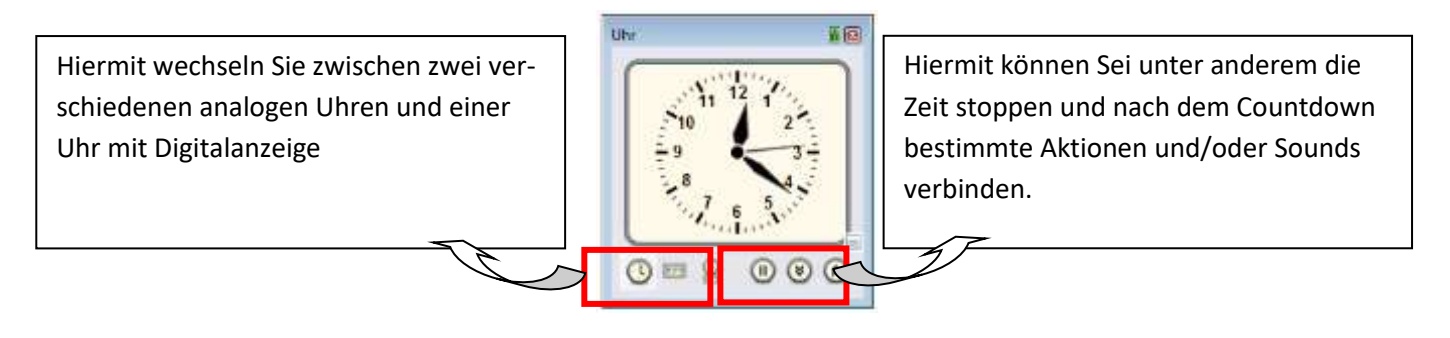

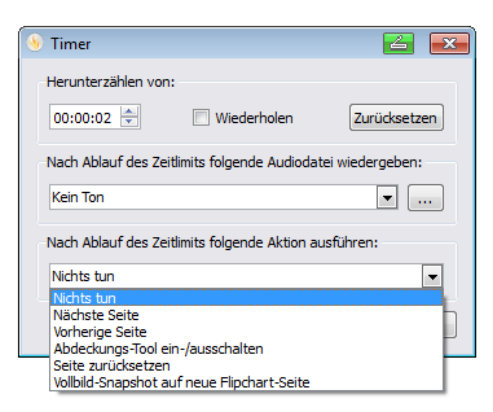

#### **1.1 Eintrag gestalten/Tipps für den Unterricht**

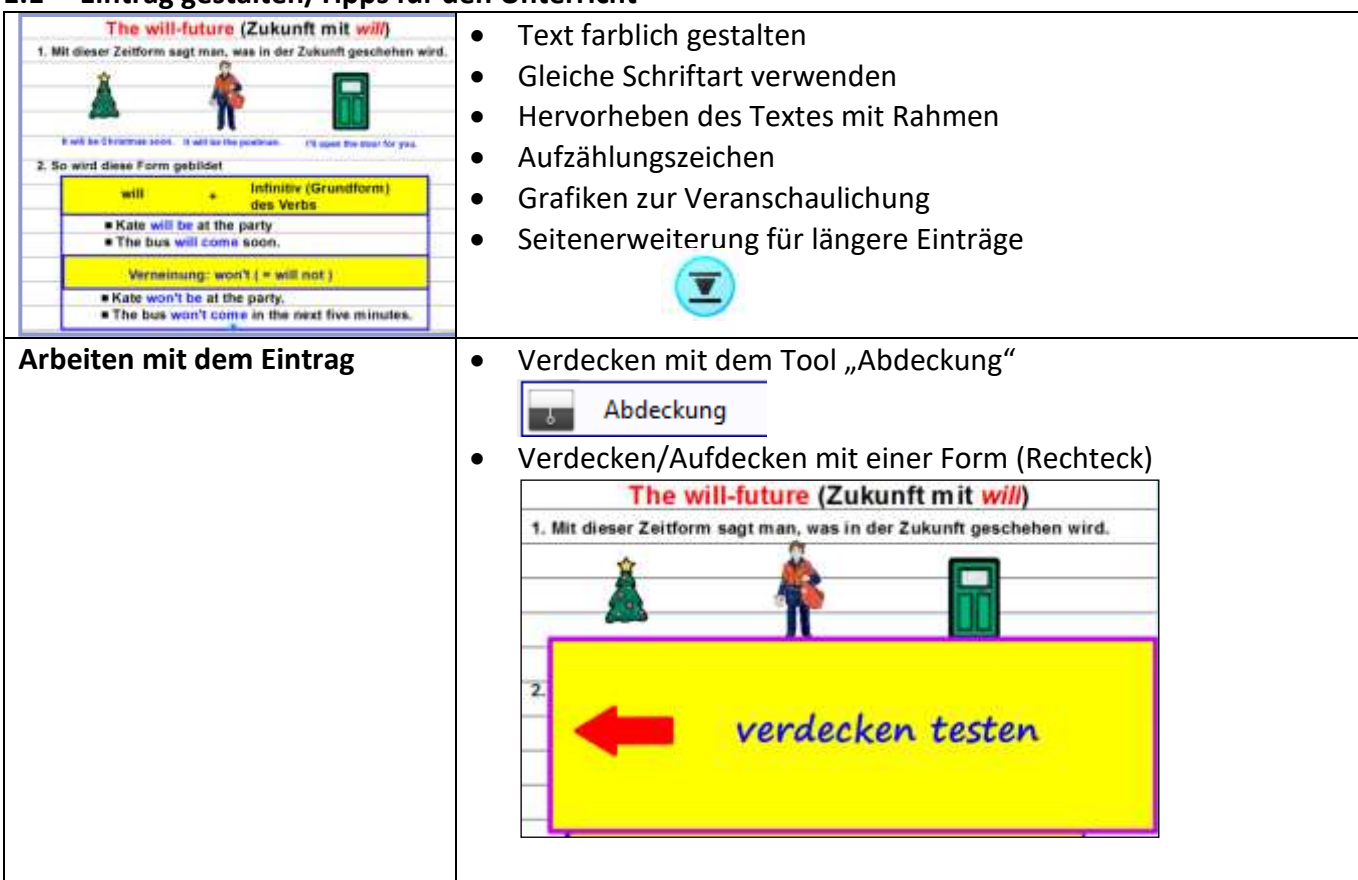

**ENDE**